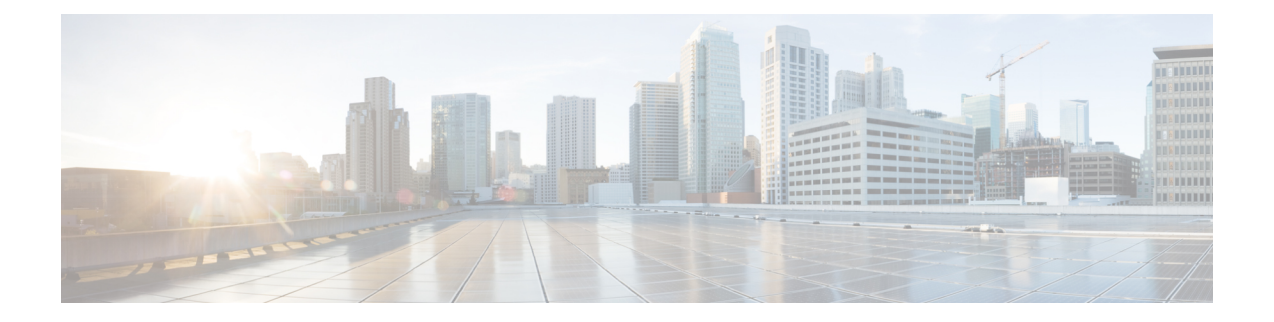

# **Cisco Desktop Collaboration Experience** の設置

この章は、Cisco Desktop Collaboration Experience を IP テレフォニー ネットワークに設置する場 合に役立ちます。

(注)

Cisco Desktop Collaboration Experience 電話機を設置する前に、ネットワーク内で電話機をどの ように設定するかを決める必要があります。 その後、電話機を設置して機能を確認します。 詳細については、Cisco Desktop [Collaboration](DX60_BK_C989350E_00_cisco-desktop-collaboration-experience-dx600_chapter_011.pdf#unique_14) Experience Cisco Desktop Collaboration Experience お [よびネットワーク](DX60_BK_C989350E_00_cisco-desktop-collaboration-experience-dx600_chapter_011.pdf#unique_14)を参照してください。

この章は次のトピックで構成されています。

- [はじめる前に](#page-0-0), 1 ページ
- Cisco Desktop Collaboration Experience [の電話機コンポーネント](#page-2-0), 3 ページ
- Cisco Desktop [Collaboration](#page-14-0) Experience の設置, 15 ページ
- [電話機の起動確認](#page-17-0), 18 ページ
- [ネットワーク設定](#page-17-1), 18 ページ
- Cisco Desktop Collaboration Experience [電話機のセキュリティ](#page-17-2), 18 ページ

# <span id="page-0-0"></span>はじめる前に

Cisco Desktop Collaboration Experience 電話機を設置する前に、次の項目を確認してください。

- [ネットワークの要件](#page-1-0), (2 ページ)
- Cisco Unified [Communications](DX60_BK_C989350E_00_cisco-desktop-collaboration-experience-dx600_chapter_010.pdf#unique_75) Manager での Cisco Desktop Collaboration Experience のセットアッ [プ](DX60_BK_C989350E_00_cisco-desktop-collaboration-experience-dx600_chapter_010.pdf#unique_75)

## <span id="page-1-0"></span>ネットワークの要件

Cisco DesktopCollaborationExperience電話機をエンドポイントとしてネットワークで正常に運用す るには、ネットワークが次の要件を満たしている必要があります。

- VoIP ネットワーク
	- Cisco ルータおよびゲートウェイ上で VoIP が設定されている
	- Cisco Unified Communications Manager がネットワークにインストールされ、コール処理 用に設定されている
- IP ネットワークが DHCP をサポートしているか、IP アドレス、ゲートウェイ、およびサブ ネット マスクの手動割り当てをサポートしている

(注)

Cisco Desktop Collaboration Experience 電話機は、Cisco Unified Communications Manager から取 得した日時を表示します。

- Voice over Wireless LAN (Cisco Desktop Collaboration Experience 電話機のオプション)
	- Voice over WLAN(VoWLAN)をサポートするための Cisco Aironet アクセス ポイント (AP)が設定されている。
	- VoWLAN をサポートするためのコントローラおよびスイッチが設定されている。
	- ワイヤレス音声デバイスおよびユーザを認証するためのセキュリティが実装されてい る。

### **Cisco Unified Communications Manager**

Cisco Desktop Collaboration Experience 電話機は、コールの処理に Cisco Unified Communications Managerを必要とします。電話機を管理し、コールのルーティングと処理を適切に行うよう、Cisco Unified Communications Manager を正しくセットアップするために、『*Cisco Unified Communications Manager Administration Guide*』 または Cisco Unified Communications Manager アプリケーションの 状況依存ヘルプを参照してください。

自動登録を使用する計画がある場合は、Cisco DesktopCollaborationExperience電話機をネットワー クに接続する前に、自動登録が Cisco Unified Communications Manager の管理ページで有効になっ ていて、正しく設定されていることを確認してください。 自動登録のイネーブル化と設定につい ては、『*Cisco Unified Communications Manager Administration Guide*』を参照してください。

テレフォニー機能を設定してCisco UnifiedCommunications Manager電話機に割り当てるには、Cisco Desktop Collaboration Experience の管理ページを使用する必要があります。

Cisco Unified CM の管理 では、ユーザをデータベースに追加し、特定の電話機に関連付けること ができます。 この手順を完了すると、コール転送、スピード ダイヤル、ボイス メッセージング システム オプションなどの項目を設定する Cisco Unified Communications Manager ユーザ オプショ ン ページにユーザがアクセスできるようになります。

#### 関連トピック

Cisco Unified Communications Manager での電話機の追加方法

# <span id="page-2-0"></span>**Cisco Desktop Collaboration Experience** の電話機コンポー ネント

Cisco Desktop Collaboration Experience DX600 シリーズの電話機は、電話機のコンポーネントまた はアクセサリとして、次のものを備えています。

## <span id="page-2-1"></span>ネットワーク ポートとコンピュータ ポート

Cisco Desktop Collaboration Experience 電話機の背面には次のポートがあります。

- ネットワーク ポート
- コンピュータ ポート

各ポートは、10/100/1000 Mbps 半二重または全二重(1000 Mbps 全二重を除く)による外部デバイ スへの接続をサポートしています。 10 Mbps 接続にはカテゴリ 3/5/5e のケーブルを使用できます が、100 Mbps 接続にはカテゴリ 5/5e ケーブル、1000Mbps 接続の場合はカテゴリ 5e ケーブルを使 用してください。

電話機をネットワークに接続するには、SW ネットワーク ポートを使用します。 このポートで は、ストレートケーブルを使用する必要があります。電話機は、この接続を通じてスイッチから インラインパワーを取得することもできます。

コンピュータなどのネットワークデバイスを電話機に接続するには、コンピュータポートを使用 します。 このポートでは、ストレート ケーブルを使用する必要があります。

### ハンドセット

ワイド バンド対応ハンドセットは、Cisco Desktop Collaboration Experience 電話機で使用するため に特別に設計されたものです。このハンドセットには、応答待ちの着信コールやボイスメッセー ジを示すライト ストリップが含まれています。

ハンドセットを Cisco Desktop Collaboration Experience 電話機に接続するには、ケーブルの一端を ハンドセットに差し込み、反対側の端を電話機の背面にあるハンドセット ポートに差し込みま す。

電話機が壁に取り付けられている場合は、受話器が受け台から滑り落ちないようにハンドセット の受け台を調整する必要があります。

## スピーカーフォンを無効にする

デフォルトでは、Cisco Desktop Collaboration Experience 電話機でワイドバンド対応のスピーカー フォンが有効担っています。

スピーカーを無効にするには、Cisco Unified Communications Manager の管理ページを使用できま す。

#### 手順

- ステップ **1** Cisco Unified CM の管理 にアクセスします。
- ステップ **2** [デバイス(Device)] > [電話(Phone)] を選択し、変更する電話機を探します。
- ステップ3 電話機の[電話の設定 (Phone Configuration) 1ウィンドウで、[スピーカーフォンの無効化 (Disable Speakerphone)] チェックボックスをオンにします。

## **Cisco Desktop Collaboration Experience** のアクセサリのサポート

次の表に、Cisco Desktop Collaboration Experience 電話機がサポートするアクセサリを示します。 「X」は特定の電話モデルのサポートを示し、ダッシュ(一)はサポートされていないことを意 味します。

表 **1**:**Cisco Desktop Collaboration Experience** 電話機のアクセサリのサポート

| アクセサリ                                                            | タイプ | <b>Cisco Desktop</b><br><b>Collaboration</b><br><b>Experience DX650</b> |
|------------------------------------------------------------------|-----|-------------------------------------------------------------------------|
| シスコ製アクセサリ                                                        |     |                                                                         |
| Logitech C920-C Web カメラ: 外部カメラの設定を参照   アドオン モジュール   X<br>してください。 |     |                                                                         |
| サードパーティ製アクセサリ                                                    |     |                                                                         |

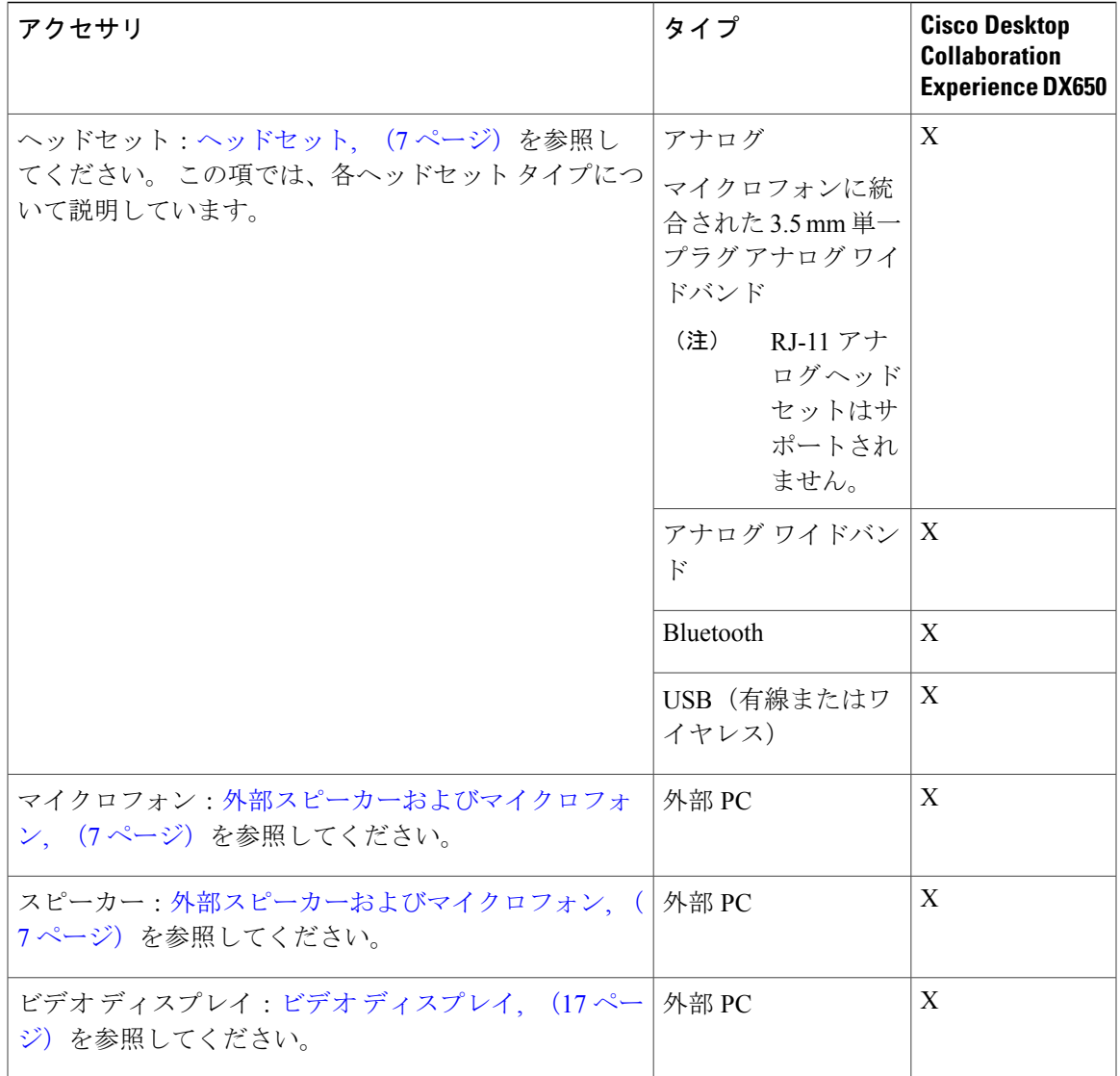

## **USB** ポートと **USB** シリアル コンソールのデータ情報

Cisco Desktop Collaboration Experience にはユニットの背面に microUSB ポートが 1 つ、USB ポート が 1 つあり、側面に USB ポートが 1 つ存在します。 Cisco Desktop Collaboration Experience では、 USB ポートで合計で最大 10 台のデバイス接続をサポートしています。 Cisco Desktop Collaboration Experience に接続された各デバイスは、最大デバイス数に含まれます。 サポートされるアクセサ リには、USB シリアル ケーブル、USB マウス、USB キーボード、USB 電源供給ハブ、USB メモ リ スティックなどがあります。

また、Android Debug Bridge(ADB)アクセスに USB 接続を使用できます。 ADB 利用の詳細につ いては、<http://developer.android.com/index.html> を参照してください。

USBシリアルコンソールでは、USBポートをコンソールとして使用することで、シリアルポート が必要なくなります。 次の表に、USB コンソールの設定項目を示します。

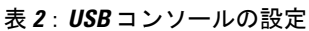

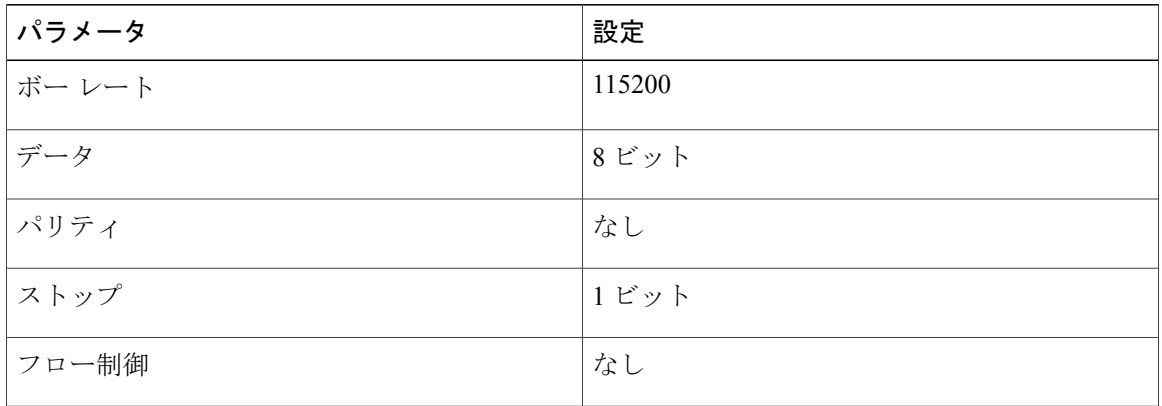

Cisco Desktop Collaboration Experience にはドライバがあらかじめ組み込まれているため、シス コがサポートするケーブル タイプの数には制限があります。 シスコは、IOGEAR の USB シリ アル アダプタを使用することを推奨します。 (注)

### **USB** コンソールの使用

USBコンソールケーブルは、一方にUSBインターフェイス、そしてもう一方にシリアルインター フェイスを備えています。 USB インターフェイスは、Cisco Desktop Collaboration Experience 上の 3 つの USB ポートのいずれかに接続することが可能です。 シリアル インターフェイスは、PC の シリアル ポートに接続します。

PC/ラップトップ上にシリアルポートがない場合は、背中合わせにした2本のUSBコンソール ケーブルを、それらの間にヌル モデム ケーブルを挟んで接続できます。 ヒント

USB コンソールを使用するには、次の手順を使用します。

#### 手順

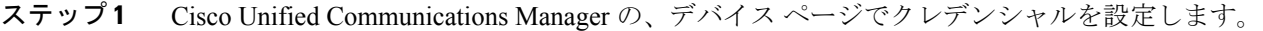

- ステップ **2** [プロダクト固有の設定(Product Specific Configuration Layout)] ウィンドウで、[USB デバッグ (USB debugging)] 有効にします。
- ステップ **3** Cisco Desktop Collaboration Experience に USB シリアル ケーブルを接続します。 Cisco Desktop Collaboration Experience のコンソール出力が、端末画面に表示されます。
- ステップ **4** 出力が停止したら、[<Return>] をタップしてサインインに進みます。
- ステップ **5** デフォルトのパスワードを使用してデフォルトとしてサインインします。 [表](/table_1DF582B881FF4072B471172C3593646D) 1を参照してくださ い。
- ステップ **6** \$ プロンプト画面の後に、Cisco Desktop Collaboration Experience の問題を診断するための debugsh などのツールを使用できます。

## <span id="page-6-1"></span>外部スピーカーおよびマイクロフォン

外部スピーカーおよびマイクロフォンは、プラグアンドプレイ式のアクセサリです。CiscoDesktop Collaboration Experience では、外部 PC タイプのマイクロフォン、および増幅器で電力が供給され るスピーカーを、ラインイン/アウトのジャックを使用して接続できます。外部マイクロフォンを 接続すると内部マイクロフォンが無効になり、外部スピーカーを接続すると電話機の内部スピー カーが無効になります。

(注)

低品質の外部オーディオデバイスを使用してラウドスピーカーを極端な大音量で再生したり、 マイクロフォンをラウドスピーカーのごく近くに設置したりすると、スピーカーフォンの通話 相手に不快なエコーが聞こえる場合があります。

### <span id="page-6-0"></span>ヘッドセット

シスコでは、Cisco DesktopCollaborationExperience電話機で使用するサードパーティ製ヘッドセッ トについて社内でテストを実施していますが、ヘッドセットや受話器のベンダーの製品について は動作の保証やサポートは行っていません。

電話機を使用すると、ヘッドセットのマイクロフォンが検出するバックグラウンド ノイズの一部 が軽減されますが、さらにこのバックグラウンド ノイズを削減して全体的なオーディオ品質を改 善するには、ノイズを遮断するヘッドセットを使用することを推奨します。

シスコでは、不要な無線周波数 (RF) および可聴周波数 (AF) が遮蔽された高品質のヘッドセッ トなどの外部デバイスの使用を推奨しています。 ヘッドセットの品質や、携帯電話および双方向 ラジオなど他のデバイスとの間隔によっては、雑音やエコーが入ることもあります。 ハム音は、 相手方だけに聞こえる場合もあれば、Cisco DesktopCollaborationExperience電話機のユーザおよび 相手方の両方に聞こえる場合もあります。 電灯、電動機、大型の PC モニタなど、さまざまな外 部要因によりこの低い雑音が発生します。

(注)

場合によっては、ローカル電源キューブやパワー インジェクタを使用することにより、ハム 雑音を軽減または除去できることがあります。

Cisco DesktopCollaborationExperience電話機を実際に展開する場合、環境やハードウェアにより不 整合が発生することがあるので、すべての環境に対して最適な唯一のヘッドセットを見出すこと は不可能です。

ヘッドセットを選定して環境に大規模に展開する前に、実際の環境での使用に最適かどうかをテ ストすることを推奨します。

#### 関連トピック

[外部デバイスの使用](#page-14-1), (15 ページ)

### 音質

物理的、機械的、および技術的な性能以上に、ヘッドセットの音質がユーザと通話相手の双方に とって良質である必要があります。 音質の判断は主観によるので、シスコが特定のヘッドセット のパフォーマンスを保証することは不可能です。 しかし、大手メーカーのさまざまなヘッドセッ トについて、Cisco DesktopCollaborationExperience電話機で良好に作動することが報告されていま す。 詳細については、ヘッドセットのマニュアルを参照してください。

### 有線ヘッドセット

有線ヘッドセットでは、音量ボタンやミュート ボタンも含めて、Cisco Desktop Collaboration Experience 電話機のすべての機能を使用できます。 これらのボタンを使用して、ヘッドセットの 音量を調整したり、ヘッドセット マイクからの音声が相手に聞こえないようにしたりすることが できます。

Cisco Desktop Collaboration Experience は、3.5 mm 単一プラグ ステレオ ヘッドセットをサポートし ます。 有線ヘッドセットを Cisco Desktop Collaboration Experience に接続する場合は、ヘッドセッ トをヘッドセット ポートに差し込んでから、そのヘッドセットを使用してコールの発信や応答を 行います。

ヘッドセットがアナログの場合は、ワイドバンド コーデックの設定方法について、を参照してく ださい。

#### 関連トピック

[アナログのヘッドセット](#page-9-0), (10 ページ)

#### 有線ヘッドセットへの接続

有線ヘッドセットを Cisco Desktop Collaboration Experience 電話機に接続するには、次の手順を実 行します。

#### 手順

ステップ **1** ヘッドセットを電話機の背面にあるヘッドセット ポートに差し込みます。

ステップ **2** 電話の発信または応答を行うには、電話機のヘッドセット ボタンを押します。

#### 有線ヘッドセットの無効化

ヘッドセットを無効にするには、Cisco Unified Communications Manager の管理ページを使用しま す。 ヘッドセットを無効にすると、スピーカーフォンも無効になります。

#### 手順

- ステップ **1** Cisco Unified Communications Manager の管理ページでヘッドセットを無効にするには、[デバイス (Device)] > [電話(Phone)] を選択し、変更する電話機を見つけます。
- ステップ **2** [電話の設定(Phone Configuration)] ウィンドウ([プロダクト固有の設定(Product Specific Configuration)] レイアウト部分)で、[スピーカーフォンとヘッドセットの無効化(Disable Speakerphone and Headset)] チェックボックスをオンにします。

### **USB** ヘッドセット

有線およびワイヤレスの USB ヘッドセットがサポートされています。 側面 USB ポートに USB ヘッドセット(またはワイヤレスヘッドセットの場合はベースステーション)を接続できます。

#### 関連トピック

ワイヤレス [ヘッドセット](#page-9-1), (10 ページ)

#### **USB** ヘッドセットの有効化

Cisco Unified Communications Manager の管理ページ(表示されるウィンドウの [プロダクト固有の 設定(Product Specific Configuration) ]のレイアウト部分)で、使用可能なUSBポート(背面USB ポートのパラメータまたは側面USBポートのパラメータ)を有効にする必要があります。また、 Cisco Unified Communications Manager の管理ページで、USB クラスを有効化/無効化するパラメー タとして [オーディオ クラス(Audio Class)] が選択されていることも確認します。

このパラメータは、[電話の設定(Phone Configuration)] ウィンドウ([デバイス(Device)] > [電 話(Phone)])、[エンタープライズ電話の設定(EnterprisePhoneConfiguration)]ウィンドウ([シ ステム(System)] > [エンタープライズ電話の設定(Enterprise Phone Configuration)])または、 [共通の電話プロファイル(Common Phone Profile)] ウィンドウ([デバイス(Device)] > [デバイ ス設定(Device Settings)] > [共通の電話プロファイル(Common Phone Profile)])で有効化また は無効化できます。また、設定ウィンドウで対応する [共通設定の上書き (Override Common Settings)] パラメータも確認します。

#### **USB** ヘッドセットの無効化

USB ヘッドセットを無効化するには、Cisco Unified Communications Manager の管理ページで有効 化した USB ポート(またはオーディオ クラスのパラメータ)を無効化します。 また、電話機の [アクセサリ(Accessories)] ウィンドウから別のタイプのヘッドセットを選択することもできま す。この選択により、直前に有効にしていたヘッドセットが無効になります。

### <span id="page-9-0"></span>アナログのヘッドセット

アナログのヘッドセットは、Cisco Desktop Collaboration Experience でサポートされています。 た だし、Cisco DesktopCollaborationExperienceでは、アナログのヘッドセットが接続されたときに検 出できません。

### <span id="page-9-1"></span>ワイヤレス ヘッドセット

Cisco Desktop Collaboration Experience 電話機では、ワイヤレス ヘッドセットを使用できます。

#### サポートされるワイヤレス ヘッドセットの詳細情報

シスコの Web サイトでは Cisco Desktop Collaboration Experience 電話機で動作するワイヤレス ヘッ ドセットについて説明しています。

#### 手順

次の URL にアクセスします。 [http://www.cisco.com/en/US/prod/voicesw/ucphone\\_headsets.html](http://www.cisco.com/en/US/prod/voicesw/ucphone_headsets.html)

ヘッドセットの接続およびこの機能の使用については、ワイヤレス ヘッドセットのマニュアルを 参照してください。

### **Bluetooth** ワイヤレス ヘッドセット

Cisco Desktop Collaboration Experience は、ヘッドセットが Bluetooth をサポートしている場合は、 バージョン 2.1+EDR テクノロジーをサポートします。 Bluetooth では、30 フィート (10 m) 以内 の範囲の低帯域幅でワイヤレス接続を行えます。1~2m (3~6フィート)の範囲で最良の性能 が得られます。 ヘッドセットは最大 5 個以上ペア化できますが、最後に接続したヘッドセットだ けがデフォルトとして使用されます。

干渉が発生する可能性が考えられます。 シスコでは、他の 802.11b/g デバイス、Bluetooth デバイ ス、電子レンジ、大型の金属製の物体を近くに置かないように推奨しています。 可能であれば、 他の 802.11 デバイスで 802.11a チャネルを使用するように設定してください。

Bluetoothワイヤレスヘッドセットが動作するために、ヘッドセットが電話機の直接の見通し線内 にある必要はありませんが、壁やドアなどの障害物、および他の電子デバイスからの干渉が接続 に影響を及ぼすことがあります。

### ハンズフリー プロファイル

ご使用の電話機は、さまざまハンズフリー プロファイル機能をサポートしており、電話機を操作 しなくてもハンズフリーデバイス(Bluetoothワイヤレスヘッドセットなど)を使用して特定のタ スクを実行できます。たとえば、電話機で [リダイヤル (Redial) 1を押す代わりに、Bluetooth ワ イヤレス ヘッドセットからそのメーカーの手順に従って電話番号をリダイヤルできます。

Cisco Desktop Collaboration Experience で使用される Bluetooth ワイヤレス ヘッドセットには、次の 一般的なハンズフリー機能が適用されます。

- コールへの応答
- コールの終了
- ヘッドセットのコールの音量を変更する
- リダイヤル
- 発信者 ID
- 拒否
- 即転送
- 保留して許可
- リリースして許可
- 着信通知
- コール ウェイティング通知
- 3 者間コール処理
- スピード ダイヤル

各種ハンズフリーデバイスは、それぞれ機能のアクティブ化方法が異なります。デバイスのメー カーが、同じ機能を指すときに異なる用語を使用している可能性もあります。

詳細については、各メーカーのマニュアルを参照してください。

### **Bluetooth** ワイヤレス ヘッドセットおよび **Cisco Desktop Collaboration Experience**

Cisco Desktop Collaboration Experience 電話機では、Bluetooth ワイヤレス ヘッドセットを使用でき ます。

Cisco DesktopCollaborationExperience電話機は、共有キーによる認証と暗号化方式を利用してヘッ ドセットと接続します。 Cisco Desktop Collaboration Experience は、一度に最大 5 個のヘッドセッ トと接続できます。最後に接続されたヘッドセットがデフォルトとして使用されます。通常、ペ アリングはヘッドセットごとに 1 回実行されます。

デバイスがペア化された後、両方のデバイス(電話機とヘッドセット)が有効化済みで、相互の 有効範囲内にある限り、そのBluetooth接続が維持されます。この接続は通常、一方のデバイスの 電源が切断された後、再び電源が投入されると、自動的に接続を再確立します。 ただし、一部の ヘッドセットでは、ユーザによる接続の再確立が必要です。

ステータス バーの Bluetooth 8 アイコンは Bluetooth がオンであることを示します。

ヘッドセットが Cisco Desktop Collaboration Experience から 10 m (30 フィート) を超えて離れてい ると、Bluetooth の接続は 15 ~ 20 秒間のタイムアウト後にドロップされます。 ペア化されたヘッ ドセットが Cisco Unified IP Phone の範囲内に戻ってきたときに当該電話機が別の Bluetooth ヘッド セットに接続していないと、範囲内にあるBluetoothヘッドセットが自動的に再接続します。電力 節約モードで動作する一部のタイプの電話機では、再接続を開始するために、ユーザがオペレー ション ボタンを押してヘッドセットを「ウェイクアップ」させることができます。

ヘッドセットを有効にしてから、電話機アクセサリとして追加するには、次の手順を実行する必 要があります。

#### **Bluetooth** ワイヤレス ヘッドセットの有効化

Bluetooth ワイヤレス ヘッドセットは、使用する前に有効にする必要があります。

#### 手順

- ステップ **1** Cisco Unified CM の管理 で、[デバイス(Device)] > [電話(Phone)] を選択し、変更する電話機 を見つけ、その電話機の [電話の設定(Phone Configuration)] ウィンドウに移動します。
- ステップ **2** [電話の設定(Phone Configuration)] ウィンドウで、Bluetooth の設定に [有効(Enable)] を選択 し、[Bluetoothのプロファイル(BluetoothProfiles)]の設定に[ハンズフリー(Handsfree)]を選択 します。
- ステップ **3** 変更を保存します。

### 電話機のアクセサリとして **Bluetooth** ワイヤレス ヘッドセットを追加

デフォルトでは、Cisco Unified Communications Manager で Cisco Desktop Collaboration Experience に 対する Bluetooth が有効になっています。

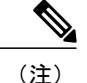

Cisco Unified Communications Manager から Bluetooth を無効にするには、「デバイス (Device)] > [電話(Phone)] の順に選択します。 [電話の検索と一覧表示(Find and List Phones)] ウィン ドウで、変更する Cisco Desktop Collaboration Experience デバイスの検索条件を入力し、[検索 (Find) ] を選択します。 [電話の設定 (Phone Configuration) ] ウィンドウの [プロダクト固有 の設定(Product Specific Configuration Layout)] 部分で、Bluetooth まで下方向にスクロールし、 下矢印をクリックし、[無効 (Disabled) ] を選択します。

Cisco Unified Communications Manager で Bluetooth が有効な状態で、ヘッドセットをアクセサリと して Cisco Desktop Collaboration Experience に追加するには、次の手順に従います。

#### 手順

ステップ **1** ヘッドセットを検出/ペアリング モードに設定します。

ヘッドセットを検出/ペアリング モードに設定する手順はヘッドセットによって異なり ます。ペアリング手順については、ヘッドセットメーカーの手順を参照してください。 (注)

Cisco Desktop Collaboration Experience がヘッドセットとのペアリングおよび接続を正常 に行うために、ヘッドセットは検出/ペアリング モードである必要があります。

ステップ **2** まだ有効になっていない場合は、Cisco Desktop Collaboration Experience で Bluetooth を有効にしま す。

Bluetooth が有効かどうかを確認するには、Cisco Desktop Collaboration Experience ステータス バー 上で Bluetooth アイコンを確認します。

ステップ **3** [端末をスキャン(Scan for devices)] を選択します。 Bluetooth デバイスが特定されると、デバイス名前がウィンドウに表示されます。

> Cisco Desktop Collaboration Experience は、自動的に PIN「0000」を使用してヘッドセットとのペア 化を試みます。ヘッドセットで別のPINを使用する場合は、ヘッドセット付属のユーザガイドを 参照して正しい PIN を入力します。

ヘッドセットのペア化および接続の詳細については、ヘッドセットのユーザ ガイドを 参照することを推奨します。 (注)

ペア化が失敗した場合、Cisco Desktop Collaboration Experience正しい PIN の入力が求め られます。

Cisco Desktop Collaboration Experience に正しい PIN が設定されると、アクセサリへの接続を試み ます。 Cisco Desktop Collaboration Experience は、アクセサリへの接続を試みている間、ユーザに フィードバックを提供します。 接続できなかった場合、Cisco Desktop Collaboration Experience は 失敗の原因をユーザに通知するエラーアラートを表示します。CiscoDesktopCollaborationExperience デバイスがアクセサリとの接続を再試行するまでに 10 秒間のタイムアウトがあります。 接続が 成功しないままタイマーが時間切れになると、エラー アラートが表示されます。

Cisco DesktopCollaborationExperienceは、共有キーによる認証と暗号化方式を利用してヘッドセッ トと接続します。 Cisco Desktop Collaboration Experience は、5 台以上のヘッドセットと同時に接続 できます。最後に接続されたヘッドセットがデフォルトとして使用されます。通常、ペアリング はヘッドセットごとに 1 回実行されます。

デバイスがペア化されると、両方のデバイス(Cisco DesktopCollaborationExperienceとヘッドセッ ト)が有効化済みで、相互の有効範囲内にある限り、そのBluetooth接続が維持されます。この接 続は通常、一方のデバイスの電源が切断された後、再び電源が投入されると、自動的に接続を再 確立します。 ただし、一部のヘッドセットでは、ユーザによる接続の再確立が必要です。

Bluetooth ステータス インジケータは、デバイスが接続されているかどうかを示します。

ヘッドセットが Cisco Desktop Collaboration Experience の通信圏外にある場合、Bluetooth は 15 ~ 20 秒のタイムアウト後に接続をドロップします。 ペア化されたヘッドセットが Cisco Desktop Collaboration Experience の範囲内に戻ってきたとき(および Cisco Desktop Collaboration Experience が別の Bluetooth ヘッドセットに接続されていない場合)、範囲内にある Bluetooth ヘッドセット が自動的に再接続します。ユーザが再接続操作を開始するために、オペレーションボタンを押し てヘッドセットを「ウェイクアップ」させなければならない場合もあります。

ユーザがBluetoothヘッドセットを使用して通話している最中に、何らかの理由でそのヘッドセッ トが電源オフ、圏外、または接続解除になると、アラートが表示され、そのコールはスピーカー/ ヘッドセット上で続行されるか、切断されます。ユーザが30秒以内に処理が行わない場合、コー ルは終了します。

#### **Desktop Collaboration Experience** デバイスから **Bluetooth** デバイスを削除

Bluetooth デバイスを Cisco Desktop Collaboration Experience から削除するには、次の手順を実行し ます。

#### 手順

- ステップ **1** [アプリケーション(Applications)]メニューから、[設定(Settings)] > [Bluetooth]を選択します。
- ステップ **2** デバイス名の横にある [設定(Settings)] アイコンをタップします。
- ステップ **3** [ペアを解除(Unpair)] をタップします。 Bluetooth ワイヤレス ヘッドセットの使用方法については、次の資料を参照してください。
	- *Cisco Desktop Collaboration Experience DX600* シリーズ ユーザ ガイド
	- ユーザのヘッドセットに付属のユーザ ガイド

#### **Bluetooth** の関連資料

Bluetooth ワイヤレス ヘッドセットの使用方法については、次の資料を参照してください。

- 『*Cisco Desktop Collaboration Experience DX650 User Guide*』
- ヘッドセットに付属するユーザ ガイド

### ヘッドセット タイプに関する重要な注意事項

常に 1 つのヘッドセット タイプしか機能しないため、Bluetooth ヘッドセットとアナログ ヘッド セットの両方を使用しており、アナログ ヘッドセットを電話機に接続している場合は、Bluetooth ヘッドセットを有効にするとアナログ ヘッドセットが無効になります。 アナログ ヘッドセット を有効にする場合は、Bluetooth ヘッドセットを無効にします。 Bluetooth ヘッドセットが有効に なっている電話機にUSBヘッドセットを接続すると、Bluetoothとアナログの両方のヘッドセット が無効になります。USBヘッドセットの接続を外した場合は、Bluetoothヘッドセットの有効化ま たはアナログヘッドセットを使用するためのBluetoothヘッドセットの無効化のいずれかができる ようになります。

### <span id="page-14-1"></span>外部デバイスの使用

シスコでは、不要な無線周波数(RF)信号および可聴周波数(AF)信号を遮断(遮蔽)する高品 質の外部デバイス(スピーカー、マイクロフォン、ヘッドセットなど)の使用を推奨しています。 これらのデバイスの品質や、携帯電話および双方向ラジオなど他のデバイスとの間隔によっては、

- 雑音が入ることもあります。 その場合は、次のいずれかの方法で対処してください。
	- RF または AF の信号源から外部デバイスを離す。
	- RF または AF の信号源から外部デバイスのケーブルの経路を離す。
	- 外部デバイス用にシールドされたケーブルを使用するか、シールドおよびコネクタが高品質 のケーブルを使用する。
	- 外部デバイスのケーブルを短くする。
	- 外部デバイスのケーブルに、フェライトまたは同様のデバイスを適用する。

シスコでは、外部デバイス、ケーブル、コネクタの品質については制御できないため、システム パフォーマンスの保証ができません。 高品質のケーブルおよびコネクタを使用して適切なデバイ スを接続すると、十分なシステム パフォーマンスが得られます。

注意

欧州連合諸国では、EMC Directive [89/336/EC] に完全に準拠した外部ヘッドセットだけを使用 してください。

## <span id="page-14-0"></span>**Cisco Desktop Collaboration Experience** の設置

Cisco DesktopCollaborationExperienceは、使用する前にネットワークおよび電源に接続する必要が あります。 Cisco Desktop Collaboration Experience への電力は、Cisco Desktop Collaboration Experience 上の AC アダプタ経由で直接か、Power over Ethernet (PoE+ 802.3at) によって供給できます。 電 話機の接続については、Cisco Desktop [Collaboration](DX60_BK_C989350E_00_cisco-desktop-collaboration-experience-dx600_chapter_010.pdf#unique_39) Experience DX650 を参照してください。

(注)

電話機は、新品の場合でも、設置する前に最新のファームウェア イメージにアップグレード してください。

外部デバイスを使用する場合は、[外部デバイスの使用](#page-14-1), (15ページ)を読んで、安全性およ びパフォーマンスに関する情報を確認しておいてください。

(注)

ワイヤレス接続の品質と帯域幅によっては、WLAN インターフェイスを通じたファームウェ アのアップグレードは、有線インターフェイスより時間がかかることがあります。一部のアッ プグレードでは完了までに 1 時間を超える場合があります。

Cisco Desktop Collaboration Experience 電話機を設置するには、次の手順を実行します。

#### はじめる前に

Cisco Desktop Collaboration Experience デバイスを設置する前に、Cisco Unified Communications Manager に以下を追加する必要があります。 Cisco Desktop Collaboration Experience は、必ず最新の ファームウェア イメージにアップグレードしておいてください。

#### 手順

ステップ **1** 次のいずれかの方法で Cisco Desktop Collaboration Experience に電源を供給します。

• AC 電源アダプタ

• Enhanced Power over Ethernet (PoE+ 802.3at)

- PoE+ 802.3at により、デバイスに接続されているアクセサリ(マウスまたはキーボード など)が電源についてネゴシエートします。アクセサリ用に十分な電力がなければ、 Cisco Desktop Collaboration Experience の画面にエラー メッセージが表示されます。 (注) 詳細については *Cisco Desktop Collaboration Experience DX600* シリーズ ユーザ ガイド を参照して ください。
- ステップ **2** ハンドセットをハンドセット ポートに接続します。
- ステップ **3** ヘッドセットをヘッドセットポートに接続します。ヘッドセットは設置の際に接続しなくても、 後から追加できます。 詳細については[、ヘッドセット](#page-6-0), (7 ページ)を参照してください。
- ステップ **4** ワイヤレス ヘッドセットの接続 ワイヤレス ヘッドセットは設置の際に接続しなくても、後から 追加できます。詳細については、Bluetoothワイヤレスヘッドセットのマニュアルを参照してくだ さい。
- ステップ **5** ストレート イーサネット ケーブルを使用して、スイッチを Cisco Desktop Collaboration Experience 電話機のネットワーク ポートに接続します。 各 Cisco Desktop Collaboration Experience 電話機に は、イーサネット ケーブルが 1 箱に 1 本添付されています。 10 Mbps 接続にはカテゴリ 3/5/5e の いずれかのケーブルを使用し、100 Mbps 接続にはカテゴリ 5/5e ケーブル、1000 Mbps 接続の場合

はカテゴリ 5eケーブルを使用してください。詳細については、[ネットワークポートとコンピュー](#page-2-1) タ [ポート](#page-2-1), (3ページ)を参照してください。

- ステップ **6** ストレートイーサネットケーブルを使用して、デスクトップコンピュータなど、他のネットワー ク デバイスを Cisco Desktop Collaboration Experience のコンピュータ ポートに接続します。 別の ネットワーク デバイスは、ここで接続しなくても後で接続できます。 10Mbps接続にはカテゴリ3/5/5eのいずれかのケーブルを使用し、100Mbps接続にはカテゴリ5/5e ケーブル、1000 Mbps 接続の場合はカテゴリ 5e ケーブルが使用できます。 詳細については、[ネッ](#page-2-1) トワーク [ポートとコンピュータ](#page-2-1) ポート, (3 ページ) を参照してください。
- ステップ **7** ワイヤレス ローカル エリア ネットワーク(WLAN)を使用するために電話機を有効化します。 Cisco Desktop Collaboration Experience 電話機をワイヤレス LAN に配置する場合は、すべ てのイーサネット接続を切断する必要があります。 (注)
- ステップ **8** ケーブル ロックで電話機を固定してください。 詳細については、[電話機およびケーブル](DX60_BK_C989350E_00_cisco-desktop-collaboration-experience-dx600_chapter_010.pdf#unique_45) ロック を参照してください。
- ステップ **9** ネットワークの設定値を設定します。 TFTP [サーバの設定メニューを](DX60_BK_C989350E_00_cisco-desktop-collaboration-experience-dx600_chapter_0111.pdf#unique_60)参照してください。
- ステップ **10** 機能を設定します。 詳細については *Cisco Desktop Collaboration Experience DX600* シリーズ ユーザ ガイド を参照して ください。

#### 関連トピック

Cisco Desktop Collaboration Experience DX650 [電話機の起動確認](#page-17-0), (18 ページ) [ネットワーク設定](#page-17-1), (18 ページ) 電話機の起動プロセス

## <span id="page-16-0"></span>ビデオ ディスプレイ

Cisco Desktop Collaboration Experience では、デバイスの背面にある micro-HDMI ポート経由で外部 ディスプレイ デバイスがサポートされています。 モニタをデバイスに接続するには、HDMI ケー ブルの一端をmicro-HDMIポートに差し込み、もう一端をモニタのHDMIポートに差し込みます。

## 電話機の壁面取り付け

Cisco Desktop Collaboration Experience 電話機は、Cisco Unified IP Phone 壁面取り付けキットに含ま れている特殊な金具を使用して、壁面に取り付けることができます。 壁面取り付けキットは、電 話機とは別にご注文ください。

## <span id="page-17-0"></span>電話機の起動確認

Cisco DesktopCollaborationExperience電話機を電源に接続すると、次の手順が繰り返され、電話機 の起動診断プロセスが開始されます。

- **1** 起動時のさまざまな段階で、電話機がハードウェアをチェックする間、ハンドセットが点灯 し、ミュート ボタンが赤色に点滅して、ヘッドセット ボタンおよびスピーカー ボタンが緑色 に点滅し、そしてロック ボタンが白色に点灯します。
- **2** 電話アイコンがステータス バーに表示されます。

電話機がこの段階を正常に完了すると、正しく起動し、選択されるまでロック ボタンが点灯しま す。

# <span id="page-17-1"></span>ネットワーク設定

ネットワークで DHCP を使用していない場合は、Cisco Desktop Collaboration Experience 電話機を ネットワークに設置した後に、電話機上で次のネットワーク設定値を設定する必要があります。

- IP アドレス
- IP サブネット情報
- TFTP サーバの IP アドレス
- ゲートウェイ
- ネットマスク

必要に応じて、ドメイン名と DNS サーバ設定値も設定できます。

# <span id="page-17-2"></span>**Cisco Desktop Collaboration Experience** 電話機のセキュリ ティ

セキュリティ機能は、電話機の ID やデータへの脅威など、複数の脅威を防止します。 セキュリ ティ機能は、電話機と Cisco Unified Communications Manager サーバ間に認証された通信ストリー ムを確立し、これを維持するとともに、電話機がデジタル署名されたファイルのみ使用すること を確認します。

Cisco Unified Communications Manager Release 8.5(1) 以降にはデフォルトでセキュリティ機能が搭 載されており、CTL クライアントを実行しなくても、Cisco Desktop Collaboration Experience Phone に次のセキュリティ機能が提供されます。

- 電話機の設定ファイルの署名
- 電話機の設定ファイルの暗号化

• Tomcat および他の Web サービスでの HTTPS

(注)

シグナリングおよびメディア機能を保護するには、引き続き、CTL クライアントを実行し、 ハードウェア eToken を使用する必要があります。

セキュリティ機能の詳細については、関連項目および『*Cisco Unified Communications Manager Security Guide*』を参照してください。

認証局プロキシ関数(CAPF)に関連付けられた必要なタスクの実行後、ローカルで有効な証明書 (LSC) が電話機にインストールされます。 LSC は Cisco Unified Communications Manager の管理 ページで設定できます。詳細については、『*Cisco UnifiedCommunications Manager Security Guide*』 を参照してください。

あるいは、電話機の [セキュリティのセットアップ(Security Setup)] メニューから LSC のインス トールを開始することもできます。 このメニューでは、LSC の更新および削除も実行できます。

## ローカルで有効な証明書のセットアップ

電話機上で LSC を設定するには、次の手順を使用します。

#### はじめる前に

次の点を調べて、対象のCiscoUnifiedCommunicationsManagerおよび認証局プロキシ関数(CAPF) のセキュリティ設定が完了していることを確認してください。

- CTL ファイルまたは ITL ファイルに CAPF 証明書が含まれていること。
- Cisco Unified Communications オペレーティング システムの管理ページで、CAPF 証明書がイ ンストールされていることを確認してください。
- CAPF は実行および設定されています。

詳細については、『*Cisco Unified Communications Manager Security Guide*』 を参照してください。

#### 手順

- ステップ **1** CAPF の設定後に設定された CAPF 認証コードを入手します。
- ステップ **2** Cisco Desktop Collaboration Experience のホーム画面上から、[アプリケーション(Applications)] > [設定(Settings)] > [位置情報とセキュリティ(Location & security)] > [エンタープライズ セキュ リティの設定(Enterprise security settings)] を選択します。
	- Cisco Unified Communications Manager の管理ページの[電話の設定 (Phone Configuration) ] ウィンドウにある設定アクセス フィールドを使用すると、[設定(Settings)] メニュー へのアクセスを制御できます。 詳細については、『*Cisco Unified CM* の管理 *Guide*』を 参照してください。 (注)

ステップ **3** [LSC] をタップします。

認証文字列を要求するプロンプトが Cisco Desktop Collaboration Experience に表示されます。

ステップ **4** 管理者から要求されている場合は認証文字列を入力し、[送信(Submit)] をタップします。 CAPF の設定に応じて、Cisco Desktop Collaboration Experience で LSC のインストール、更新、また は削除が開始されます。 この作業の間、[セキュリティ設定(Security Configuration)] メニューの [LSC]オプションフィールドに一連のメッセージが表示されるので、進捗状況をモニタできます。 この作業が正常に完了すると、Cisco Desktop Collaboration Experience は [インストール済み (Installed)] または [未インストール(Not Installed)] を表示します。

> LSCのインストール、更新、または削除プロセスは、完了するのに長時間かかることがあります。 このプロセスは、[キャンセル(Cancel)] をタップすることでいつでも中止できます。

インストールが正常に完了すると、Cisco Desktop Collaboration Experience は [インストール済み (Installed)] と表示します。 Cisco Desktop Collaboration Experience に [未インストール(Not Installed)] と表示された場合は、認証文字列に誤りがあるか、Cisco Desktop Collaboration Experience がアップグレード用に有効になっていない可能性があります。 CAPF 操作により LSC が削除された場合、Cisco DesktopCollaborationExperienceは[未インストール(Not Installed)] を表示して、操作が成功したことを示します。 CAPF サーバ上で生成されるエラー メッセージを 確認し、適切な処置を講じてください。

LSCがインストール、アップグレード、または削除された後、CiscoDesktopCollaboration Experience は再起動します。 (注)